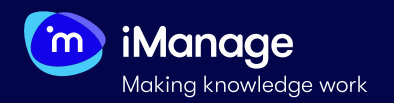

# **Creating Review Forms**

A Review Form is a list of extractors that will run on linked documents. You can create a new review form or import a global review form from the Review Forms Library, and reconfigure it if required. Review forms are project specific and are not available to other projects. However, after creating a project-specific review form, you can save it to the review form library.

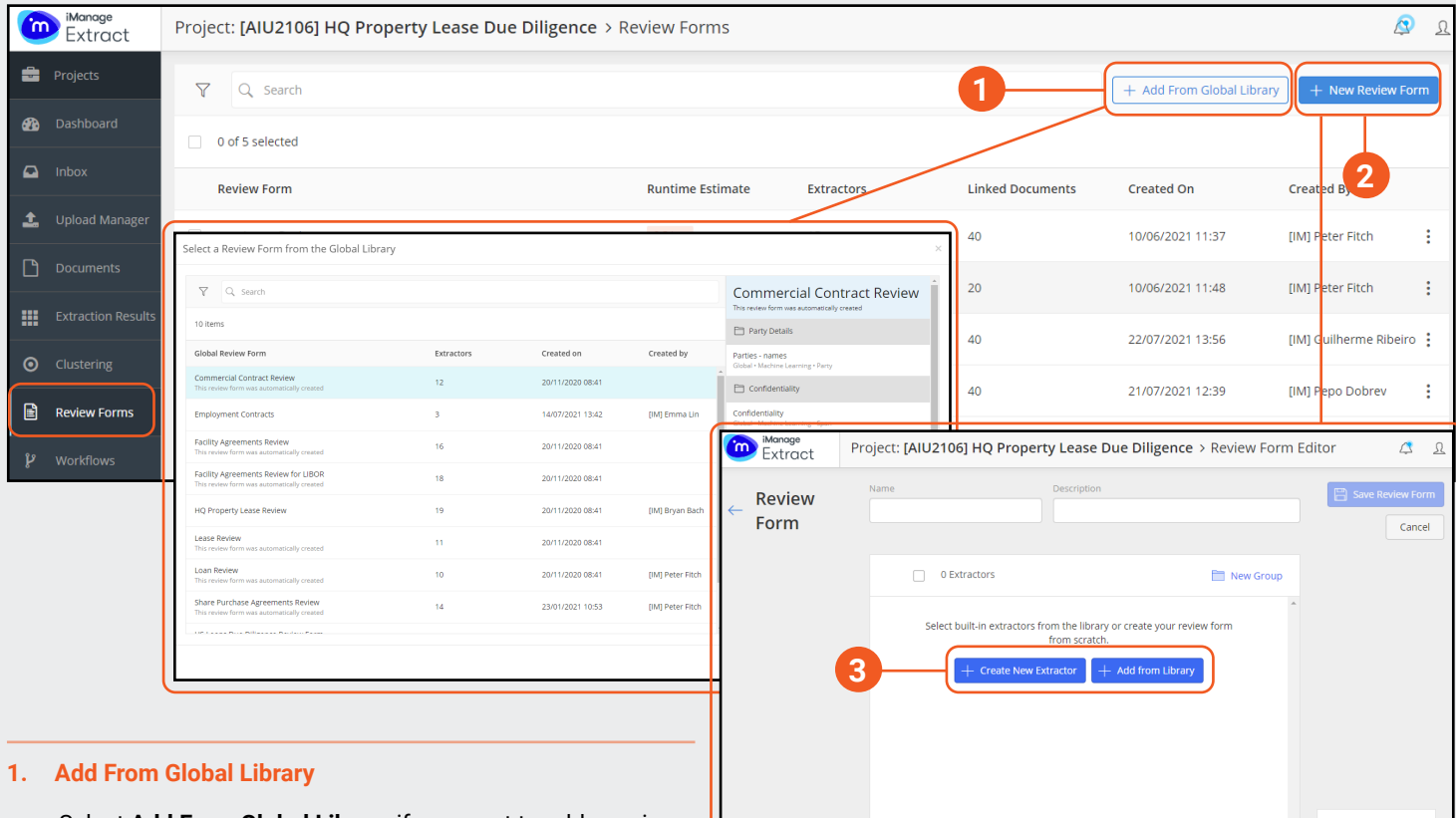

Select **Add From Global Library** if you want to add a review form from the Global Library.

**Select a Review Form from the Global Library** dialog box appears. Select a review form, and then click **Select**. The selected review form gets added to the existing review form list.

## **2. New Review Form**

To create a new review form, select the **New Review Form** button. A new dialog box will appear where you can enter **Name** and **Description** for the Review Form.

### **3. Adding & Creating Extractors**

You can select to create a new extractor from scratch or select built-in extractors from the **Library**.

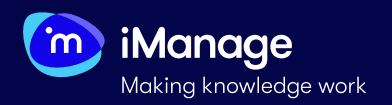

## **Creating Review Forms (continued)**

You can edit the name and description of a review form, create review form groups and select either built-in extractors from the library or create new from scratch.

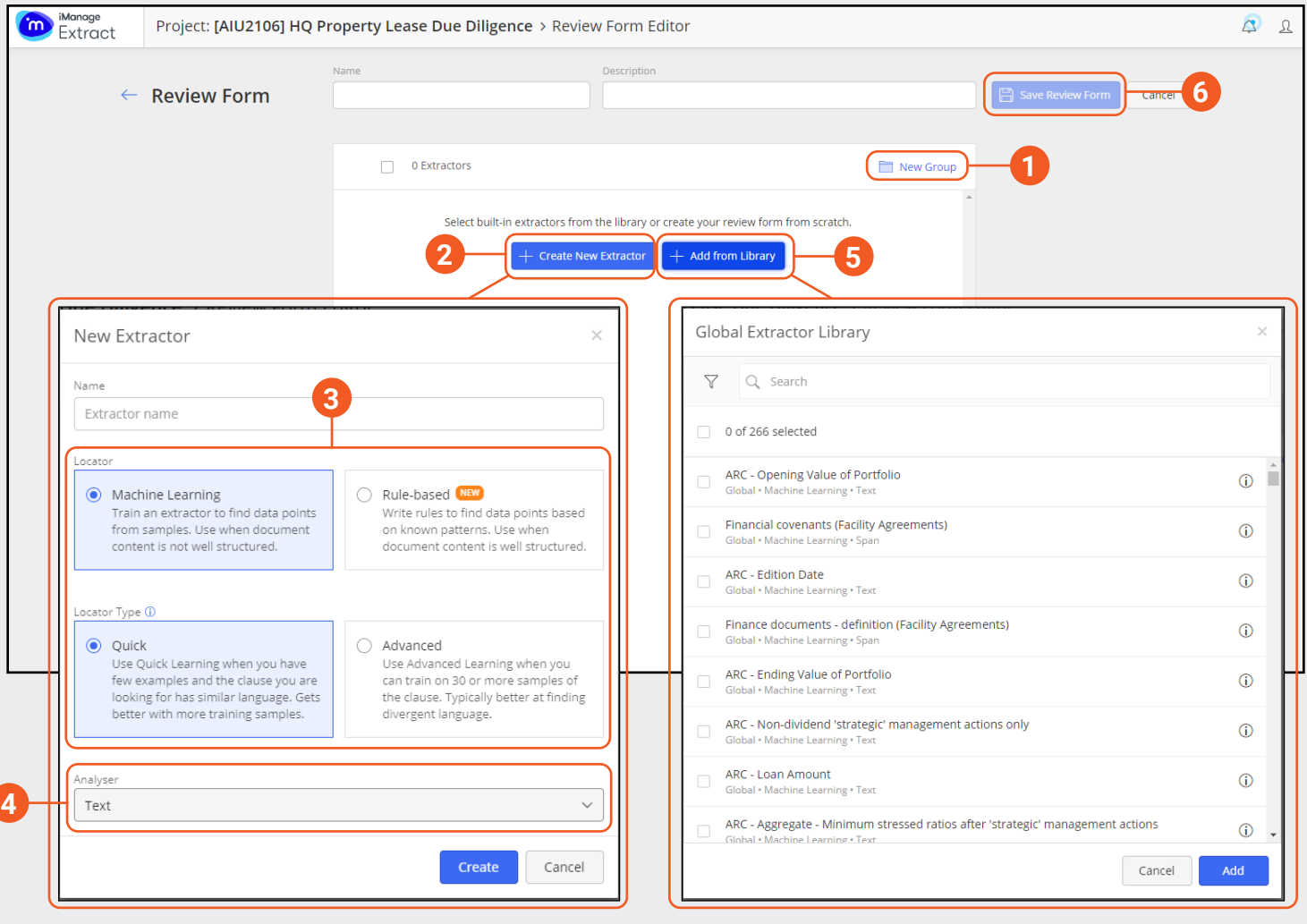

### **1. Groups**

A group is a collection of extractors that are connected by a common theme. For example, if the extractors are *PartyA* and *PartyB*, group could be *Parties*. To add a group, select **New Group**.

## **2. Create New Extractor**

Select **Create New Extractor** to create a review form from scratch. Dialog windows opens where you can **Name** the extractor, choose **Locator**, **Locator Type** and **Analyser**.

## **3. Locator & Locator Type**

Select one of the following locators in the Locator section: **Machine Learning** or **Rules-based**. Locator types can be **Quick Learning** or **Advanced Learning**.

#### **4. Analyser**

In the **Analyser** Type drop-down list, select an analyser for the selected locator and locator type.

### **5. Add from Library**

Select this option to add an extractor from the built-in extractors.

## **6. Save Review Form**

Select **Save Review Form** to save the review form.

You cannot save a review form unless you provide a name for the review form, have at least one group, and add at least one extractor under each group added.